# INSTALLATION WORK PACKAGES (IWPs)

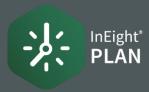

## CREATE AN IWP

 Select the Add icon on the left toolbar, then select Installation work package IWP.

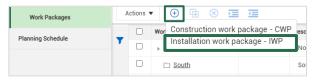

2. In the Add IWP dialog box, name your work package and click **Add**.

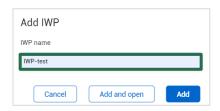

## ADD DATA BLOCKS

1. Select a hyperlink under the ID Column for an installation work package (IWP)

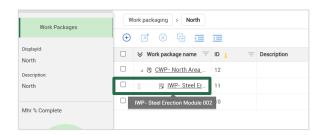

2. Select data blocks from the **Manage workspace slide out panel** to include in your workspace

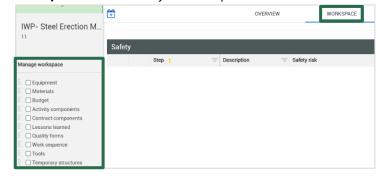

## COMPLETION INDICATOR

1. As you check off data blocks, you can track your planning progress from the Planning Schedule tab on the AWP panel (Work plans/packages page of Plan Work Packaging).

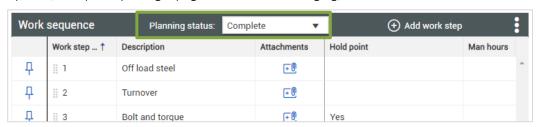

## MANAGE DATA BLOCKS

1. Reorder your sequence by dragging an item to a new position.

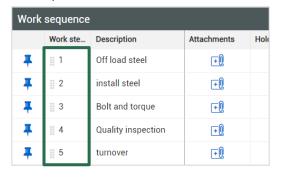

Delete an item by clicking on the red X to the right.

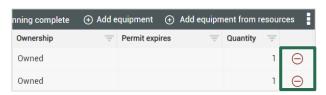

3. Select the **Pin** icon to flag critical components. When pinned, the item will automatically appear under the **Constraint Management** tab.

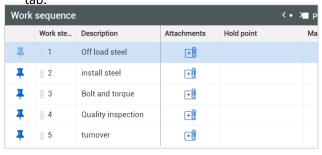

## **INSTALLATION WORK PACKAGES (IWPs)**

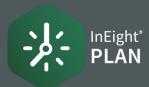

## ADD WORKSPACE DETAILS

**1. Work Sequence data block** – Add work sequence steps by selecting **Add work step**. Then enter details for your project.

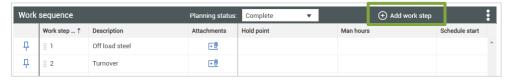

2. Click in the Hold point field and choose your selection.

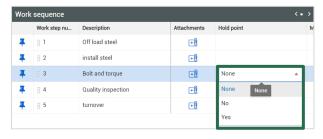

1. Labor data block - Select Add Labor to add a new labor resource.

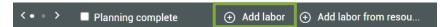

2. Or select **Add labor from resources** to add from your available project resources.

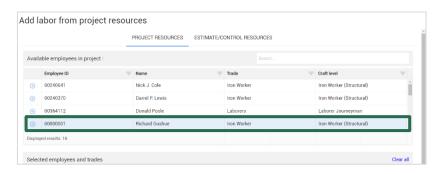

**1. Equipment data block** – Select **Add equipment** to add a new equipment resource.

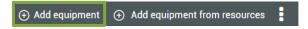

Or select Add equipment from resources to add from your available project resources.

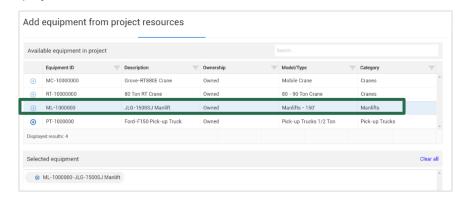

On the Breadcrumbs bar, select **Work packaging** to go back to the Work plans/packages page and view your completed work plan and work package.

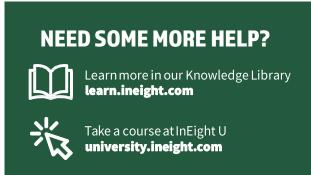